# Přípravy na instalaci

Předtím, než se společně pustíme do instalace Ubuntu, měli bychom se podívat na pár věcí, které je vhodné znát ještě dřív, než vložíte instalační DVD do mechaniky. Zajímat nás budou nejen hardwarové nároky Ubuntu, ale také například rozdíly mezi instalátorem Linuxu a Windows. V této kapitole se dozvíte:

- jaké minimální požadavky musí splňovat počítač, na němž budete provozovat Ubuntu;
- jak je to s podporou hardwaru v Ubuntu a jak při koupi vybrat ten správný hardware – nový i starší;
- základní informace o provozování Ubuntu a Windows na jednom počítači;
- co je třeba udělat před instalací a jak si vyzkoušet Ubuntu z DVD bez nutnosti instalace.

# Minimální požadavky

Ubuntu 9.10 je moderní operační systém nabízející dnes obvyklé funkce, služby a aplikace. Na jeho provoz potřebujete počítač s odpovídajícím výkonem. Máte-li počítač nový, nemusíte si s minimálními požadavky dělat žádné starosti a klidně přejděte na kapitolu "Podpora hardwaru", str. 24, která by se vás pro změnu mohla týkat. My se chvíli budeme věnovat uživatelům se starším hardwarem a uživatelům, kteří koupi hardwaru – ať už nového či staršího – teprve zvažují.

Ubuntu lze bez větších problémů provozovat na starších počítačích – dokonce na výrazně starších počítačích, i když tento pojem je velmi relativní. Systém i aplikace budou fungovat, ale jejich běh nebude tak plynulý, programy budou mít horší odezvu a na některé operace si zkrátka chvíli počkáte. Může se také stát, že některé funkce nebude kvůli slabému výkonu či špatné grafické kartě možné využívat vůbec, např. 3D desktop, přehrávání flash videa z Internetu a podobně.

> Pro velmi staré a nebo málo výkonné počítače bude možná lepší použít jinou variantu Ubuntu – Xubuntu, viz kapitolu "Xubuntu", str. 16. Xubuntu obsahuje odlehčené grafické prostředí a méně náročné aplikace, což by mělo přinést lepší odezvu při práci.

Možná jste majitelem staršího počítače a předchozí popis je pro vás příliš vágní, takže nevíte, co od Ubuntu očekávat a zdali poběží. Jistě však znáte alespoň základní parametry svého počítače, takže vám zkusíme poradit v konkrétních pojmech, kterým byste měli rozumět, spolu s ukázkou konkrétní hardwarové konfigurace.

### Procesor

Od rychlosti procesoru se částečně bude odvíjet rychlost celého systému. Neexistuje sice žádné oficiální minimum, ale na procesorech s frekvencí pod 1 GHz bude Ubuntu (v grafickém prostředí) spíše pomalejší – výkon bude v tomto případě navíc hodně ovlivněn i velikostí paměti RAM a rychlostí pevného disku, viz dále.

Podle našich zkušeností jsou procesory nad 1,5 GHz celkem bezproblémové (platí i pro starší procesory). Na větší potíže s výkonem narazíte u starých procesorů s frekvencí pod 700 MHz – nemusí přehrávat DVD filmy nebo video z Internetu. Opět záleží na dalších komponentách, konkrétně u videa na grafické kartě a jejím ovladači.

### Paměť RAM

Minimem pro akceptovatelný provoz Ubuntu v grafickém prostředí je 384 MB paměti RAM. V praxi doporučujeme minimálně 512 MB RAM – výrazně se totiž zrychlí start programů (a přepínání mezi nimi) při běžné práci. Speciálně to pak platí pro live systém, viz kapitolu "Živé DVD", str. 29. Nainstalované Ubuntu lze provozovat i s nižší pamětí než 384 MB, opravdové minimum je 256 MB, ale systém bude velmi, velmi lenivý. Odezvu systému v tomto případě zhorší starý a pomalý pevný disk, na který se musí data z přeplněné paměti odkládat (swapovat).

Uživatelům s pamětí nižší než 512 MB proto doporučujeme návštěvu servisu a malou investici – rozdíl je vidět a rozhodně se vyplatí i při nenáročném využití počítače. Pracujete-li s velkým množstvím dat (úprava fotografií, střih videa či jiné náročné úkony), nešetřete a pořiďte si jeden, lépe však rovnou dva gigabajty RAM.

### Grafická karta

Pro provoz Ubuntu vám bude stačit běžná grafická karta (i integrovaná), na které se dají provozovat Windows XP. Jako spodní limit videopaměti bychom stanovili 16- 32 MB kvůli vyššímu rozlišení na novějších monitorech a množství barev čili bitové hloubce (při vysokých rozlišeních může být bitová hloubka omezena právě kvůli malému množství paměti grafické karty). Pro provozování náročných grafických efektů, též známých jako 3D (akcelerovaný) desktop, nebo her je potřeba novější a výkonnější karta s minimem 64 MB paměti. No a pro hry platí pravidlo – čím více, tím lépe.

### Pevný disk

Místo na pevném disku vás pravděpodobně omezovat nebude. Pro trvalé bezproblémové užívání Ubuntu doporučujeme minimálně 10 GB na systémovou oblast – lépe však 15-20 GB, plus další místo pro vaše data. Tady už prostor závisí na tom, jaké datové nároky mají uživatelé, ale v době terabajtových disků asi nebudete mít s místem problémy. Běžné textové dokumenty, tabulky či prezentace zabírají řádově desítky megabajtů, soubory s hudbou ("empétrojky") budou potřebovat stovky megabajtů

Problémem v případě starších počítačů může být také rychlost starých disků, zvláště pak v kombinaci s malým množstvím RAM. V takovém případě doporučujeme alespoň jednu z komponent vylepšit (dokoupit RAM, přidat nový disk).

### Úsporné počítače a netbooky

Úsporné počítače a malé notebooky neboli netbooky jsou kapitolou samy o sobě, a proto se jim budeme věnovat zvlášť. Při jejich výrobě se mnohem více hledělo na nízkou spotřebu, nízkou cenu a u přenosných netbooků i na výdrž při běhu na baterie. Výkon zde nehraje tak velkou roli. Ačkoli minimálním nárokům Ubuntu vyhovují často i s velkou rezervou, při jejich používání musíte počítat s jistými omezeními – webová stránka ve flashi umí hodně vytížit procesor, na filmy ve vysoké (HD) kvalitě se běžně nepodíváte, ale běžnou práci zvládnete bez větších problémů.

Největším problémem zvláště u netbooků jsou málo výkonné grafické karty, které nezvládnou akcelerovaný desktop ani méně náročné hry, a často velmi pomalé disky, které zpomalují všechny aplikace. Na Internetu můžete najít mnoho návodů a tipů, jak se s nižším výkonem netbooků vypořádat, zkuste hledat, viz kapitolu ["Další zdroje](#page--1-0) [informacíÿ, str. 265.](#page--1-0) Další z možností je použít speciální verzi Ubuntu pro netbooky – Ubuntu Netbook Remix (UNR), který si kromě jiného poradí i s jejich nízkým výkonem. Více o netbook remixu najdete na [http://www.linuxexpres.cz/distro/recenze](http://www.linuxexpres.cz/distro/recenze-ubuntu-netbook-remix)[ubuntu-netbook-remix](http://www.linuxexpres.cz/distro/recenze-ubuntu-netbook-remix).

Podobné zkušenosti máme i s úspornými stolními počítači, které disponují stejným či velmi podobným hardwarem jako netbooky – obvykle jde o procesory Intel Atom s integrovanou grafickou kartou téže firmy. Takové úsporné počítače postačí na běžnou práci, zvládají obvykle i akcelerovaný desktop, ovšem náročné hry na nich hrát nemůžete a při vyšším zatížení jsou trochu "dýchavičné".

Odezvu systému na úsporném hardwaru zlepšují dle našich zkušeností dvoujádrové konfigurace – jestli se teprve rozhodujete o koupi, vezměte si procesor se dvěma jádry. Stejně tak špatný výkon v grafických operacích lze vyřešit použitím jiného čipsetu s jinou grafickou kartou.

Horkou novinkou v době vydání knihy byly konfigurace s novou čipovou sadou NVIDIA ION. Máme ji vyzkoušenou, v Ubuntu pracuje bez potíží a výkonnější grafická karta je při práci poznat – zvládá HD video, flashové animace v prohlížeči nedělají problémy a zahrajete si i nějaké 3D hry.

Při pořízení nového úsporného stolního počítače můžeme dvě jádra i čipovou sadu ION s klidným svědomím doporučit. U netbooků ale musíte dávat pozor – výkonnější hardware má obvykle vyšší spotřebu a lepší výkon se tím pádem promítne do nižší provozní doby na baterie, takže si budete muset vybrat, co je pro vás důležitější.

### <span id="page-3-0"></span>Velmi staré počítače

Obecně by se dalo říci, že počítače mladší čtyř nebo pěti let (tehdy nové) by neměly mít s provozem Ubuntu potíže. Jedna naše testovací konfigurace vypadá takto: procesor PIII 1,3 GHz, 512 MB RAM; novější 200GB disk, DVD mechanika, grafická karta Radeon 7500. Jde o starý počítač z roku 2001.

Díky rozšířené paměti a novějšímu disku je systém použitelný na nenáročnou práci typu Internet/kancelář. Aplikace startují v sekundách, celý systém zhruba minutu a půl. Po spuštění je odezva aplikací velmi dobrá, přepínání mezi nimi také. Počítač přehrává jakékoliv video a lze při tom bez problémů pracovat.

Problém mu dělá pouze flash video v režimu plné obrazovky (které lze sledovat, nicméně dokonale vytíží systém) a množství menších flashových animací na webových stránkách. 3D desktop funguje bez potíží s menším rozlišením, při vyšším rozlišení (1280×1024 a více) jsou už některé efekty trhané. Linuxové hry (Chromium, Racer, TORCS) fungují, u některých je už nutné vypnout vyšší detaily. Moderní (komerční) hry nepoběží vůbec, a pokud ano, tak pouze s minimem detailů.

# Podpora hardwaru

Ubuntu dnes podporuje obrovské množství zařízení v oblasti výpočetní techniky, ale přesto se může stát, že některé součásti vašeho počítače nebudou fungovat tak, jak by měly. Většinou jsou tyto problémy řešitelné, ale některé speciální kousky hardwaru nemusí fungovat vůbec. Pro všechny případy si stručně představíme základní součásti počítače a řekneme si, jak postupovat při jejich nákupu či při koupi nového počítače.

- Základní deska u základních desek byste se neměli setkat s vážnějšími problémy, přesto raději vybírejte kvalitnější výrobce (a ověřené čipsety), kteří poskytují podporu Linuxu.
- Procesor, paměť  $RAM$ , disky u běžně prodávaných produktů tohoto typu hardwaru nelze narazit na žádný problém.
- Grafická karta grafické karty jsou podporovány všechny, ale na některých typech či modelech nemusí fungovat 3D akcelerace, která je důležitá především u her a nástrojů pro práci s grafikou. Hlavní dva výrobci grafických karet, ATI a NVIDIA, mají své vlastní proprietární (uzavřené, nesvobodné) ovladače, které 3D akceleraci podporují. Dají se aktivovat po instalaci. Intel, který se soustředí zejména na integrované karty, poskytuje ovladače pro většinu svých karet jako svobodný software, a proto jsou součástí každé instalace Ubuntu. Pokud ale budete kupovat příliš novou grafickou kartu, raději si ověřte její podporu v Linuxu na webových stránkách výrobce!
- Ostatní součásti počítače chcete-li si koupit novou TV kartu, tiskárnu nebo podobné doplňkové zařízení, vřele doporučujeme zeptat se někoho znalého problematiky Linuxu, ať již z okruhu známých nebo v internetových diskuzích

(viz kapitolu ["Další zdroje informacíÿ, str. 265](#page--1-0), velmi dobrá adresa je také [http://www.abclinuxu.cz/hardware\)](http://www.abclinuxu.cz/hardware). Výběrem dobře podporovaného hardwaru si ušetříte spoustu času a práce!

Většina velkých počítačových firem je schopna vám na požádání dodat nebo sestavit počítač, na kterém bude Linux bez problémů fungovat. Seznam společností, které dodávají počítače s Linuxem, najdete na snadno zapamatovatelné adrese <http://www.pclinux.cz>. Sdružení CZLUG udržuje seznam linuxových profesionálů na adrese [http://instalace.linux.cz.](http://instalace.linux.cz)

Pokud chcete zjistit informace o podpoře konkrétního zařízení, můžete navštívit některou ze stránek věnovaných této problematice. Bohužel neexistují stránky s univerzální databází, spíše jde o jednotlivé stránky věnující se konkrétním projektům, tzn. konkrétnímu druhu hardwaru (tiskárny, skenery apod.). Seznam zajímavých hardwarových stránek najdete v kapitole "Další zdroje informací", str. 265.

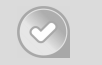

Dobrá obecná rada nakonec: buďte spíše konzervativní, nekupujte si úplné hardwarové novinky a vyhnete se většině problémů. Kromě toho určitě ušetříte.

## 32, nebo 64 bitů?

Společně s knihou jste získali i dvě DVD pro instalaci Ubuntu. Obě DVD jsou stejná až na jednu maličkost – zdánlivě podivné nápisy 32bit a 64bit. Jedná se o označení různých hardwarových platforem. Jednoduše řečeno některé počítače (resp. jejich procesory) jsou 32bitové a jiné 64bitové (64bitové jsou novější) a podle toho byste také měli použít patřičné DVD.

Nejdůležitější otázkou asi je, jak poznat, jaký počítač ve skutečnosti máte. To zjistíte velmi jednoduše, protože 64bitové DVD ve 32bitovém systému nespustíte. Zkuste nejprve 64bitové médium a když nepůjde, použijte 32bitové.

Ačkoli z hlediska softwaru není mezi oběma verzemi Ubuntu prakticky žádný rozdíl, mnoho uživatelů i vývojářů začínajícím uživatelům stále doporučuje využít raději 32bitovou verzi, protože především uzavřené aplikace mají často problémy s 64bit operačními systémy. Donedávna například neexistovaly pro 64bit architekturu technologie jako Flash nebo Java. Naše zkušeností navíc říkají, že některé aplikace se v 64bitovém systému chovají hůře než v 32bitovém. Naopak výhodou 64bitového systému by mělo být lepší využití hardwaru.

> Znovu opakujeme: chcete-li jistotu, použijte 32bitovou verzi. Výše uvedené problémy vás nehrozí a tato verze běží všude. Naše zkušenosti říkají, že dosažené zvýšení výkonu není při běžném použití příliš výrazné a nestojí za popsané komplikace. Mluvíme o domácích počítačích, nikoliv o serverech!

### Ubuntu a Windows na jednom počítači

Možná vás trápí otázka, jak zachovat již nainstalované Windows, a přitom provozovat Ubuntu na tomtéž počítači. Taková možnost zde samozřejmě je a není to ani nijak obtížné, jen je potřeba připravit oběma systémům příhodné podmínky. Nejprve si ale řekněme, jak to celé funguje.

Ze systému Windows asi znáte disky jako C:, D: a další. Na většině počítačů je písmenem D: označená mechanika CD/DVD, ale na jiných jde o další disk. Obvykle se nejedná o další pevný disk, ale o takzvaný diskový oddíl. Možná jej znáte pod anglickým názvem partition. Nebudeme zde dlouze rozebírat, co to diskové oddíly jsou a jak fungují – nám pro představu bude stačit, když si oddíl představíte jako souvislou část disku. Jeden pevný disk může být rozdělen na několik částí – oddílů.

Oddíly mohou být různých typů a liší se vnitřním uspořádáním – uložením souborů, tzv. souborovým systémem (filesystem). Linux a Windows používají jiný typ souborového systému, a proto je lepší mít je na různých oddílech. Z toho plyne, že abyste mohli Ubuntu nainstalovat, potřebujete pro něj mít na disku místo bez oddílů – Ubuntu si potřebné oddíly vytvoří při instalaci a do nich se nainstaluje. Volné místo na zcela plném disku vytvoříte smazáním nebo zmenšením některého existujícího oddílu. Pro tento účel lze použít libovolný diskový editor i ve Windows. Ubuntu dokáže spolehlivě zmenšit při instalaci diskové oddíly systému Windows, a to od verze Windows 95 až po nejnovější Windows 7 (máme vyzkoušeno).

> Instalátor Wubi, viz kapitolu "Wubi – instalace Ubuntu do Windows", str. 49 – umí uvedené omezení obejít a umožňuje nainstalovat Ubuntu na oddíl s Windows. Výhoda tohoto přístupu je, že nemusíte při zkoušení Ubuntu dělit disk, nicméně pro standardní využívání systému doporučujeme instalaci na vyhrazený diskový oddíl.

Další otázka, která vám možná vrtá hlavou, je: Který systém mi bude startovat po zapnutí počítače, když mám Ubuntu i Windows? Odpověď je opravdu jednoduchá: Ten, který si vyberete. Při startu počítače se objeví nabídka operačních systémů, takzvaný zavaděč operačního systému. Je součástí Ubuntu a jmenuje se GRUB 2. Není příliš hezký, viz obrázek [8](#page-6-0), ale zato je moc šikovný. Vy se nemusíte o nic starat – Ubuntu při instalaci samo detekuje ostatní operační systémy a automaticky je přidá do nabídky zavaděče. Jestliže se vám nabídka GRUBu nezobrazuje, stiskněte klávesu Esc při startu systému (GRUB o tomto vypisuje hlášení na obrazovku).

Zavaděč vám dá krátký čas na výběr systému. Na vás je, abyste si kurzorovými klávesami vybrali požadovaný operační systém, který po stisku klávesy Enter začne nabíhat. Pokud do stanoveného časového limitu neprovedete žádnou akci, automaticky nastartuje označený systém. Ve standardní instalaci bývá prodleva nastavena na deset sekund a výchozím systémem je Ubuntu. Časový limit i systém, který bude automaticky startovat jako první, lze velmi jednoduše nastavit, viz kapitolu ["Správce](#page--1-0) spouštění", str. 231.

<span id="page-6-0"></span>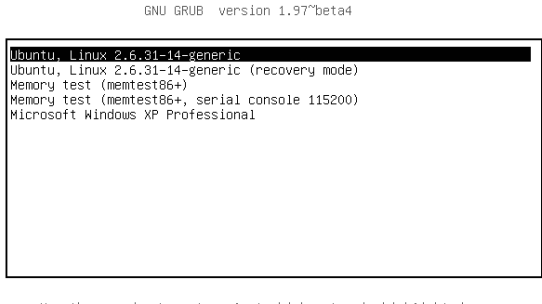

Use the  $*$  and  $*$  keys to select which entry is highlighted. Press enter to boot the selected OS, 'e' to edit the<br>commands before booting or 'c' for a command–line.

The highlighted entry will be booted automatically in 9s.

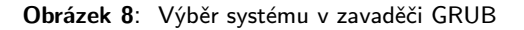

### Co udělat před instalací

Instalace Ubuntu na počítač s jiným systémem je velký krok zahrnující několik výrazných změn, a proto je vhodné se na takovou akci náležitě připravit. Pakliže instalujete Ubuntu na "čistý počítač" (tedy bez operačního systému – s prázdným diskem), pak můžete následující krok klidně přejít a přesunout se na kapitolu "Instalujeme Ubuntu", [str. 33](#page--1-0). Jestliže se Ubuntu nespustí po vložení média do mechaniky, podívejte se do kapitoly "Nastavení BIOSu", str. 31.

#### Instalujeme Ubuntu na počítač s Windows

Protože předpokládáme, že nebudete chtít při instalaci Ubuntu odstranit Windows z disku, budou pro vás důležité následující kroky:

- 1. zálohování dat pro všechny případy;
- 2. defragmentace disku (oddílu) ta vytvoří souvislé místo nutné pro zmenšení oddílu;
- 3. kontrola disku (oddílů) programem Checkdisk.

#### Záloha dat

Ačkoliv instalátor Ubuntu funguje spolehlivě, nikdy nelze vyloučit situaci, která by mohla znamenat fatální chybu a ztrátu všech dat. Takovou situací může být třeba výpadek proudu v ten nejnevhodnější okamžik nebo uklepnutí se při dělení disku. Aby vám nezbyly jen oči pro pláč a prázdný disk bez důležitých dat, je třeba před operacemi s diskovými oddíly provést zálohu uživatelských dat.

Znovu upozorňujeme, že o data, která si nezálohujete, můžete přijít. Zálohujte nenahraditelná data, jako jsou fotky, různé texty či e-maily! Co konkrétně a jakým způsobem budete zálohovat, necháme na vás, jen vřele doporučujeme držet se zásady: "Zálohuje se to, co má větší cenu, než je cena média, na které zálohujeme."

Pokud objem vaší zálohy přesahuje několik desítek gigabajtů, pak zvažte krátkodobou výpůjčku nebo koupi externího disku, na který se takové množství dat zálohuje opravdu velice rychle a pohodlně.

### Defragmentace Windows disků

Jestliže dlouhodobě pracujete ve Windows, mažete a přidáváte soubory, tak se časem stane, že vaše soubory nejsou na disku zapsány vcelku. Jsou rozděleny do několika kusů "rozházenýchÿ po celém disku, ačkoliv vám se ve Windows jeví jako celek. Tomuto jevu se říká fragmentace. V této situaci je nemožné najít na disku kus souvislého místa pro diskové oddíly Ubuntu, proto je nutné provést defragmentaci. Defragmentace je vlastně přeskládání, spojení a srovnání všech souborů za sebe (od začátku disku), čímž se vytvoří souvislé místo využitelné při instalaci pro nový diskový oddíl Ubuntu. V představě vám možná pomůže obrázek 9.

| Defragmentace disku<br>P.                                                       |                      |                |          |             |                 |
|---------------------------------------------------------------------------------|----------------------|----------------|----------|-------------|-----------------|
| Soubor<br>Akce                                                                  | Zobrazit<br>Nápověda |                |          |             |                 |
| 奧<br>国<br>$\implies$<br>ó.                                                      |                      |                |          |             |                 |
| Svazek                                                                          | Stav relace          | Systém souborů | Kapacita | Volné místo | % volného místa |
| $\Box$ (C:)                                                                     | Probíhá defragment   | <b>NTFS</b>    | 7,99 GB  | 5,32 GB     | 66 %            |
| Odhadované využití disku před defragmentací:                                    |                      |                |          |             |                 |
| Odhadované využití disku po defragmentaci:                                      |                      |                |          |             |                 |
| Defragmentovat<br>Zobrazit zprávu<br>Analyzovat<br>Pozastavit<br>Zastavit       |                      |                |          |             |                 |
| Fragmentované soubory Souvislé soubory<br>Nepřesunutelné soubory<br>Volné místo |                      |                |          |             |                 |
| <b>HAH</b><br>(C:) Probíhá defragmentace 15% Přesouvání souboru A0000126.dll    |                      |                |          |             |                 |

Obrázek 9: Defragmentace disku ve Windows

Program pro defragmentaci (viz obrázek 9) je integrován přímo ve Windows a lze ho najít v nabídce Start. Rychleji jej ale najdete v kontextovém menu každého disku – všechny disky Windows (ve skutečnosti to mohou být jen diskové oddíly, držíme se však označení z Windows) jsou pohromadě ve složce Tento počítač. Klepněte pravým tlačítkem na vybraný disk, tam vyberte Vlastnosti a pak Nástroje  $\rightarrow$ Defragmentovat. Postup je stejný pro Windows XP, Windows Vista i Windows 7.

<span id="page-8-0"></span>Před spuštěním defragmentace ve Windows ukončete pro jistotu všechny běžící aplikace. V případě častého přístupu na disk se defragmentace může přerušit nebo bude trvat velmi dlouho. Taktéž je vhodné mít na defragmentovaném disku alespoň 15 % volného místa.

#### Kontrola Windows disků

Po defragmentaci musíte provést kontrolu Windows oddílů programem Checkdisk. Ten zajistí, že budou data na diskových oddílech konzistentní a změna velikosti oddílu nezpůsobí neočekávané problémy nebo ztrátu dat. Checkdisk najdete v kontextovém menu každého disku stejně jako nástroj pro defragmentaci. Vyberte Vlastnosti a pak  $N$ ástroje  $\rightarrow$ Zkontrolovat. Povolte možnost Automaticky opravovat chyby, viz ukázku na obrázku 10. Postup je stejný ve Windows XP, Windows Vista i Windows 7.

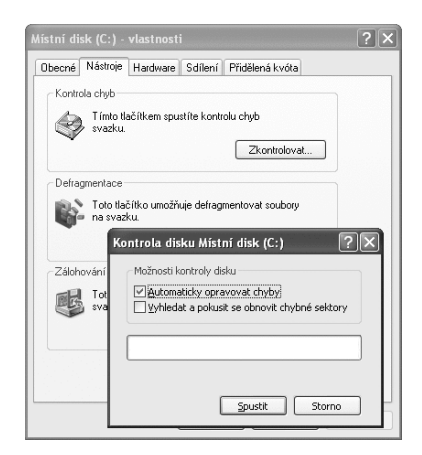

Obrázek 10: Checkdisk – kontrola disků ve Windows

Checkdisk po zahájení kontroly obvykle oznámí, že není možno provést kontrolu hned a naplánuje ji na příští spuštění počítače. Jde o obvyklé chování. Restartujte Windows a kontrola disků bude provedena po restartu.

# Živé DVD

Ke knize o Ubuntu, kterou držíte v rukou, bylo přiloženo instalační DVD. Není ovšem pouze instalační, zároveň je, jak už název kapitoly napovídá, i "*živé"*, původní anglický termín a nejpoužívanější označení je "live". Ne že by snad běhalo po pokoji, ale lze z něj bez instalace spustit plně funkční a nezávislý systém Ubuntu, velice podobný tomu, který budete instalovat. Lze v něm tedy instalovat a používat programy, brouzdat po Internetu, poslouchat hudbu, psát dokumenty a podobně. Live systém spustíte z nabídky vašeho DVD volbou Vyzkoušet Ubuntu..., viz obrázek [11.](#page-9-0) Po startu se bude chovat "v podstatěÿ stejně jako běžně nainstalovaný systém. Je možné pracovat s daty na pevném disku, protože jeho obsah bude přístupný přes nabídku Místa.

<span id="page-9-0"></span>Live systémy však mají omezení. Nejdůležitějším je, že systém sám nic neukládá na pevný disk, ale pouze do operační paměti, na její velikosti tedy velmi záleží. Zároveň z toho plyne, že veškerá vaše nastavení, nainstalované programy, stažené dokumenty či média a ostatní změny, které jste provedli, se ztratí při restartu nebo vypnutí počítače. Další nevýhodou je poněkud horší rychlost, jež je způsobená tím, že se veškerá data potřebná pro běh systému musí načítat z obecně velmi pomalé CD/DVD mechaniky. Při práci musíte samozřejmě mít celou dobu DVD v mechanice, což (pokud nemáte více mechanik) znemožňuje použít vypalování - pokud tedy budete chtít nějaká data ukládat, musíte mít k dispozici jiné médium (např. USB flash disk).

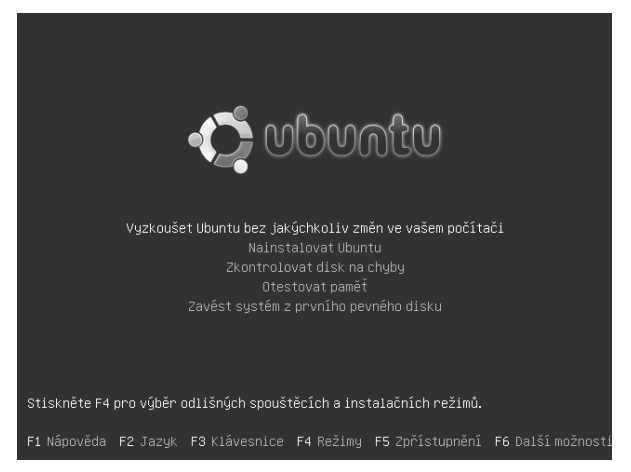

Obrázek 11: Start live systému z DVD

Přestože je live DVD ve svém používání do jisté míry omezené, můžete ho využít v několika situacích, což je důvod, proč si o něm říkáme. Co vám umožní?

- Vyzkoušet si Ubuntu a jeho aplikace bez nutnosti instalace.
- Včasné objevení problémů s nekompatibilním hardwarem a možnost přípravy na ně.
- Oprava již nainstalovaného operačního systému (nejen linuxového), který není možné nastartovat, a záchrana dat z diskových oddílů Linuxu i Windows.
- Práce s Ubuntu tam, kde není nainstalováno.

Nakonec si ještě řekněme, co všechno doopravdy tento živý systém umí. Nabízí minimálně desítky programů pro zábavu (hry, brouzdání Internetem, přehrávání hudby a filmů) i pro práci (tvorba dokumentů, grafiky). Softwarové vybavení je stejné jako to, které si nainstalujete na pevný disk. Zároveň je možno číst i zapisovat na pevný disk nebo flash paměti. Práce s tímto systémem není až na zmíněné ukládání změn nijak výrazně odlišná.

<span id="page-10-0"></span>

Pokud si chcete některé soubory získané během práce s live DVD ponechat, uložte je na flash disk, odešlete e-mailem nebo uložte na nějaký oddíl pevného disku (je-li to možné a povolené). Při restartu/vypnutí všechny vaše soubory zmizí!

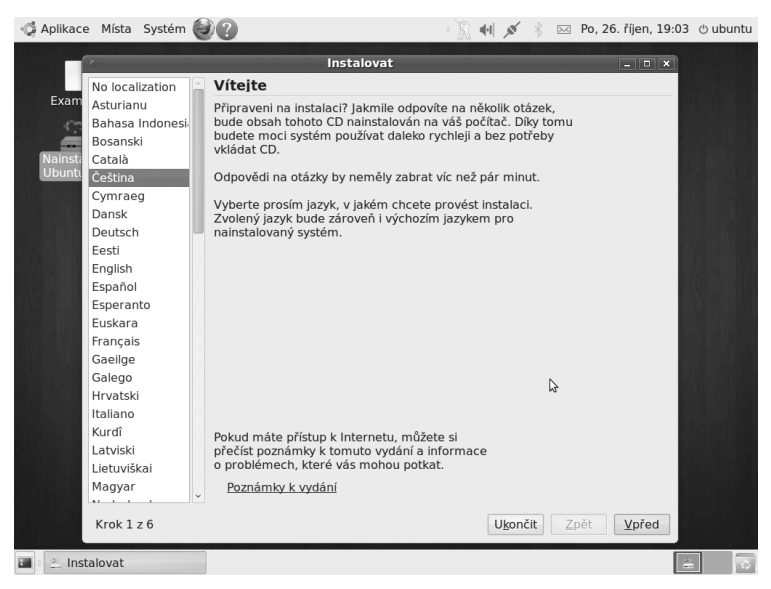

Obrázek 12: Spuštění instalace z live DVD

Systém spuštěný z live DVD umožňuje mimo jiné provést instalaci na disk pomocí ikony Nainstalovat Ubuntu 9.10 umístěné na ploše, viz obrázek 12. Postup instalace je zcela shodný s postupem, který si rozebereme dále v kapitole "Instalujeme Ubuntu", [str. 33](#page--1-0).

> Pokud jste při práci s live systémem používali nějaké oddíly pevného disku, musíte je před zahájením instalace všechny odpojit! Volbu Odpojit najdete v kontextové nabídce každého oddílu. Všechny připojené oddíly jsou zobrazeny na ploše, po odpojení jejich ikony zmizí.

### Nastavení BIOSu

Ještě se na chvíli zastavme u nastavení BIOSu. Možná narazíte na problém, že počítač bude instalační DVD ignorovat a bude rovnou načítat původní operační systém z pevného disku. Pro vyřešení tohoto problému musíte upravit konfiguraci BIOSu, tedy základního nastavení počítače, kde se určuje, z jakých médií a v jakém pořadí se bude načítat systém.

BIOS je nejdůležitější systém, obsažený na základní desce počítače. Protože obstarává životně důležité spojení mezi softwarovou a hardwarovou částí počítače, nelze jeho nastavení jednoduše měnit za běhu systému. Pro změny hodnot v BIOSu je vytvořeno speciální prostředí, do kterého se dostanete stisknutím speciální klávesy těsně po spuštění počítače. Většinou jde o klávesu Escape , F1, F2, F10 nebo Delete . O kterou klávesu se jedná, se dozvíte v manuálu k počítači, případně počítač klávesovou zkratku po spuštění sám vypíše. Hlášení počítače vypadá přibližně takto:

#### Press F1 to enter BIOS setup

V okamžiku, kdy se dostanete do samotného BIOSu, hledejte položku označovanou jako Boot, Boot priority a podobně. Někde v ní byste měli najít očíslovaný seznam, určující v jakém pořadí se budou zařízení řadit do procesu načítání operačního systému. Například na našem testovacím počítači byl seznam nalezen v sekci Boot. Až seznam zaváděcích zařízení najdete, nastavte jej tak, aby byla DVD mechanika první v pořadí. Pořadí zařízení obvykle ovlivňují klávesy jako +, -, F5, F6 a podobně. Nápověda k ovládání bývá uvedena přímo v okně BIOSu. Vše je krásně vidět na obrázku 13 – vlevo je pořadí, vpravo nápověda.

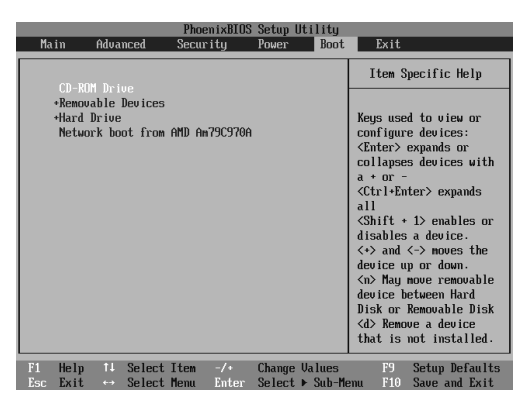

Obrázek 13: Nastavení BIOSu – může se na různých počítačích lišit

Po změně pořadí zaváděcích zařízení hledejte položku pro opuštění BIOSu a uložení upraveného nastavení Exit and Save (obvykle klávesa  $\overline{F10}$ ). Pokud jste vše nastavili správně, měla by vám po uložení změn naběhnout instalační nabídka z DVD Ubuntu.

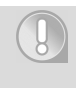

V BIOSu nastavujte pouze to, čemu rozumíte. Chybná nastavení mohou způsobit úplnou nefunkčnost počítače! Jestliže nejste schopni nastavení provést, požádejte o něj kolegu, kamaráda nebo kontaktuje odborníka.